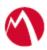

# MobileIron Access Cookbook Access with Office 365 and Okta

Revised: April 05, 2018

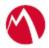

## Contents

| Overview                                               | 3        |
|--------------------------------------------------------|----------|
| Prerequisites                                          | 3        |
| Configuring Office 365 and Okta with MobileIron Access |          |
| Configure Access to create a Federated Pair            | 4        |
| Configure the Okta environment                         | 5        |
| Testing a single user                                  | <i>6</i> |
| Configure the Office 365 environment                   |          |
| Configure Office 365 with IDP Proxy Settings           | 9        |
| Configure Okta with SP Proxy Settings                  | 10       |
| Register Sentry to Access                              | 11       |
| ActiveSync email access control                        | 12       |

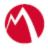

### **Overview**

SAML provides single sign-on capability for users accessing their services hosted in a cloud environment. Generally, a service provider such as Office 365 is federated with an identity provider such as Okta for authentication. The user gets authentication from Okta and obtains a SAML token for accessing applications in a cloud environment, such as Office 365. This guide serves as step-by-step configuration manual for users using Okta as an authentication provider with Office 365 in a cloud environment.

This cookbook is to configure Office 365 and Okta for passive authentication in SAML protocol. WS-Fed for Office 365 and Okta pair is not supported.

#### **Disclaimer:**

This cookbook is informational to help with the setup flow and actual screenshots. The steps might vary in your deployment scenario due to changes in SP/IdP versions.

## **Prerequisites**

You must perform the following steps before you configure Office 365:

- Verify that you download the deployment guide for Okta with Office 365: <a href="https://support.okta.com/help/Documentation/Knowledge\_Article/Office365-Deployment-Guide">https://support.okta.com/help/Documentation/Knowledge\_Article/Office365-Deployment-Guide</a>
- Download the metadata files for Okta.
  - 1. Login to Okta with admin credentials.
  - 2. On the **Application** tab, click **Sign On** tab.
  - 3. Click **Identity Provider metadata** and download the metadata file.
- Download the metadata files for Office 365.
  - 1. Download Office 365 metadata file from <a href="https://nexus.microsoftonline-p.com/federationmetadata/saml20/federationmetadata.xml">https://nexus.microsoftonline-p.com/federationmetadata/saml20/federationmetadata.xml</a>

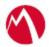

# Configuring Office 365 and Okta with MobileIron Access

You must perform the following tasks to configure Office 365 and Okta with MobileIron Access:

- Configure Access to create a Federated Pair
- Configure the Okta environment
- Configure the Office 365 environment
- Configure Office 365 with IDP Proxy Settings
- Configure Okta with SP Proxy Settings
- Register Sentry to Access

#### **Configure Access to create a Federated Pair**

You must configure Access to select your service provider and the identity provider. You can apply the configuration settings for the service provider and the identity provider to create a federated pair.

#### **Procedure**

- 1. Log in to Access.
- 2. Click **Profiles** > **Get Started**.
- 3. Enter Access host information and upload the **ACCESS SSL certificate**. The other fields retain the default values. Click **Save**.
- 4. Click **Profiles** > **Federated Pairs** > **Add**.
- 5. Select **Office 365** as the service provider.
- 6. Enter the following details:
  - a. Enter a **Name** for Office 365.
  - b. Enter an appropriate Description.
  - c. Select the Access generated default **Signing Certificate** from the drop-down list.
  - d. Upload the SPProxy Certificate.
  - e. Select WS-Trust 2005 in Office 365 specifics.
  - f. Enter value for Federated Domain: <domain name>.com
  - g. Enter the original IdP Active Logon URL
    - You can find the value in Office365 > Sign On >WS-Federation View setup instruction.

**Note**: For active authentication, a pre-defined Microsoft Office 365 application must be available in Okta. Use the above URL from this application.

- h. Upload the metadata file of service provider downloaded from <a href="https://nexus.microsoftonline-p.com/federationmetadata/saml20/federationmetadata.xml">https://nexus.microsoftonline-p.com/federationmetadata/saml20/federationmetadata.xml</a>
- i. Select *Use Tunnel Certificates for SSO* to configure Cert SSO on MobileIron Core. See *Appendix* in the *MobileIron Access Guide* at <a href="https://support.mobileiron.com/docs/current/accs/">https://support.mobileiron.com/docs/current/accs/</a>.
- 7. Click Next.

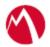

- 8. Select **Okta** as the Identity provider. Click **Next**.
- 9. Upload the **IdP certificate** and the **IdP metadata file** download. Click **Done**.
- 10. Download the ACCESS SP Proxy and the ACCESS IDP Proxy metadata file.
- 11. On the **Profile** tab, click **Publish** to publish the profile.

#### **Task Result**

The Federated Pair is created.

#### **Configure the Okta environment**

You must configure the identity provider with the service provider metadata file. This builds the trust relationship with the service provider.

#### **Procedure**

- 1. Login to Okta with Admin credentials.
- 2. Click **Add Application**.
- 3. Click Create New App.
- 4. Select **SAML 2.0** and click **Create**.
- 5. Enter an **App name** for the application and click **Next**.
- 6. Enter the configuration values.

| SAML Settings          | Values                                                 |
|------------------------|--------------------------------------------------------|
| Single sign on URL     | Extract the single sign on URL from the SP metadata    |
|                        | file.                                                  |
|                        | Select the check box for <b>Use this for Recipient</b> |
|                        | URL and destination URL.                               |
| Audience URI(SP Entity | Enter the above single sign on URL.                    |
| ID)                    |                                                        |
| Default RelayState     | Enter the above single sign on URL.                    |
|                        | If no value is set, a blank relay is sent.             |
| Name ID format         | Persistent                                             |
| Application username   | Okta username                                          |

#### 7. Click Show Advanced Settings.

| Settings                     | Values                                          |
|------------------------------|-------------------------------------------------|
| Response                     | Unsigned                                        |
| Assertion Signature          | Signed                                          |
| Signature Algorithm          | RSA-SHA256                                      |
| Digest Algorithm             | SHA256                                          |
| Assertion Encryption         | Unencrypted                                     |
| Enable Single Logout         | Deselect the check box for Allow application to |
|                              | initiate Single Logout                          |
| Authentication context class | PasswordProtectedTransport                      |
| Honor Force Authentication   | Yes                                             |
| SAML Issuer ID               | http://www.okta.com/\$(org.externalKey)         |

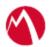

Add the screen, ATTRIBUTE STATEMENTS (optional).

- user.email for IDPEmail
- UPN
- 8. Configure the **Feedback Settings** and click **Finish**.
  - Are you a customer partner: Select I'm an Okta customer adding an internal app.
  - Select the **This is an internal app that we have created** check box.
- 9. Click **Directory** >**People** > **Add Person** > **Create User**.
- 10. On the **Applications** tab, click **Assign Application**.
- 11. Select the Application and the User that you have created and click **Next**.
- 12. Click Confirm Assignment.

#### Testing a single user

The following instructions are used for testing with a single user. You must follow Okta documentation to sync your directory with Okta and use the appropriate user mappings.

**Note:** Okta is not configured to be synced with Active Directory. To test a single user, you must get the immutable property value of the user from Office 365 and replace the user name with immutable ID of the user in Okta user name value.

1. Open PowerShell and execute the following command:

 $PS\ C: \ \ Vsers \ \ Administrator> Get-MsolUser\ -UserPrincipalName \ < User\_Name> \ |\ select\ ImmutableId\ |\ fl$ 

2. On Okta portal, click **Applications** > **Office 365** > **People**. Edit the **User Name** and enter the **ImmutableID**.

**Immutable ID**: cEogWsYJskiVf1MBE7Zi/Q==

#### **Configure the Office 365 environment**

You must configure Office 365 to use with Okta.

#### **Procedure**

- 1. Login to Okta admin portal and click **Applications**.
- 2. On the **Sign On** tab, click **View Setup Instructions**.
- 3. Configure the setup instructions:

| Settings           | URL                                                                                 |
|--------------------|-------------------------------------------------------------------------------------|
| Identity Provider  | <single extracted="" file="" from="" metadata="" sign-on="" the="" url=""></single> |
| Single Sign-on URL |                                                                                     |
|                    |                                                                                     |
|                    |                                                                                     |
|                    |                                                                                     |

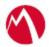

| Identity Provider | <single extracted="" file="" from="" logout="" metadata="" the="" url=""></single>                                                                                                    |
|-------------------|----------------------------------------------------------------------------------------------------|
| Single Logout URL |                                                                                                    |
| Identity Provider | http://www.okta.com/exk6airngdrXNmGPr0h7                                                                                                    |
| Issuer            |                                                                                                    |
| X.509 Certificate |                                                                                                    |
|                   | Zerokova vlosavoscopowa siji Czzykoba v od vista v od vlotni za vista v od vlotni pod v od vedeni pod v od vedeni pod v od vedeni pod v od vedeni pod v od vedeni pod v od vedeni pod v od vedeni pod v od vedeni pod v od vedeni pod v od vedeni pod v od vedeni pod vedeni pod ve |

- 4. Extract the certificate and save in a *idp-proxy.cer* file.
- 5. Execute the following commands in Office 365 PowerShell:

| Task                    | Commands                                                                                                    |
|-------------------------|----------------------------------------------------------------------------------------------------|
| Office 365 settings     | <ul> <li>\$ActiveLogOnUri="https://dev-565215_okataccso365_1/exk6airngdrX NmGPr0h7/sso/saml"</li> <li>\$IssuerUri="http://www.okta.com//exk6airngdrXNmGPr0h7"</li> <li>\$LogOffUri="https://dev-565215_okataccso365_1/exk6airngdrX NmGPr0h7/slo/saml"</li> <li>\$PassiveLogOnUri="https://dev-565215_okataccso365_1/exk6airngdrX NmGPr0h7/slo/saml"</li> <li>\$PassiveLogOnUri="https://dev-565215_okataccso365_1/exk6airngdrX NmGPr0h7/sso/saml"</li> <li>\$cert = New-Object System.Security.Cryptography.X509Certificates.X509Certificate2("C:\idp-proxy.cer")</li> <li>\$certData = [system.convert]::tobase64string(\$cert.rawdata)</li> <li>\$SigningCertificate=\$certData</li> </ul> |
| Unfederated the domain  | ps c:\>Set-MsolDomainAuthentication -DomainName misentry.com -Authentication Managed                                                                                                    |
| Refederate the domain   | ps c:\>Set-MsolDomainAuthentication -DomainName <domain name=""> - FederationBrandName \$saml.FederationBrandName -Authentication Federated - PassiveLogOnUri \$saml.PassiveLogOnUri -ActiveLogOnUri \$saml.ActiveLogonUri - SigningCertificate \$saml.SigningCertificate -IssuerUri \$saml.IssuerUri -LogOffUri \$saml.LogOffUri -PreferredAuthenticationProtocol "SAMLP"</domain>                                                                                                    |
| Verify the new settings | ps c:\>Get-MsolDomainFederationSettings -DomainName misentry.com                                                                                                    |

**Note**: Download the PowerShell script from MobileIron Access for Office 365 and PingOne federated pair to avoid manual editing.

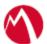

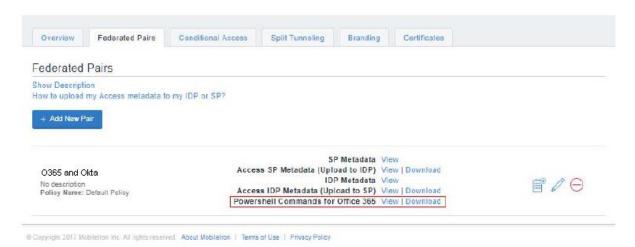

6. Login to the mail box from a browser, App (iOS native email app), or Outlook. Verify that the email sync is successful.

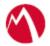

#### **Configure Office 365 with IDP Proxy Settings**

Office 365 does not provide provision to upload the metadata file. The information must be extracted from IDP Proxy Metadata file downloaded at <u>Step 10</u> of <u>Configure Access to create</u> a <u>Federated Pair</u>.

#### **Procedure**

- 1. Use Remote Desktop services to log into an ADFS machine with Admin credentials.
- 2. Execute the following command in PowerShell to connect to Office 365 tenant: PS c:\>Connect-MsolService

**Note**: Download the PowerShell script from MobileIron Access for Office 365 and PingOne federated pair to avoid manual editing.

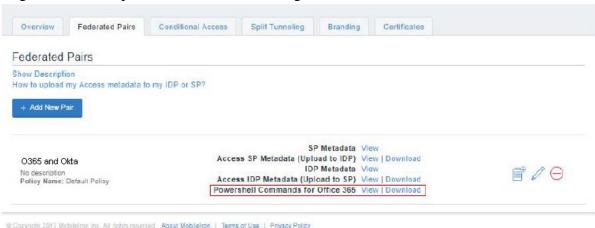

- 3. Execute the following command to fetch the existing settings: PS C:\> \$saml = Get-MsolDomainFederationSettings -DomainName <domain name>
- 4. Edit the settings for ActiveLogOnUri, IssuerUri, LogOffUri, PassiveLogonUri
  - PSC:\>\$saml = New-Object -TypeName PSObject
  - PSC:\>\$saml | Add-Member -MemberType NoteProperty -Name ActiveLogOnUri -Value \$saml.ActiveLogOnUri
  - PSC:\>\$saml.ActiveLogOnUri="https://eapp051alt.auto.mobileiron.com/MobileIron/acc/a5158d28-0f7c-4579-8ddcaa59a1f28d13/idp/active"
  - PSC:\>\$saml | Add-Member -MemberType NoteProperty -Name IssuerUri -Value \$saml.IssuerUri
  - PSC:\>\$saml.IssuerUri="https://eapp051-alt.auto.mobileiron.com/MobileIron/acc/a5158d28-0f7c-4579-8ddc-aa59a1f28d13/idp"
  - PSC:\>\$saml | Add-Member -MemberType NoteProperty -Name LogOffUri -Value \$saml.LogOffUri
  - PSC:\>\$saml.LogOffUri="https://eapp051alt.auto.mobileiron.com/MobileIron/acc/a5158d28-0f7c-4579-8ddcaa59a1f28d13/idp/logout"
  - PSC:\>\$saml | Add-Member -MemberType NoteProperty -Name PassiveLogOnUri -Value \$saml.PassiveLogOnUri
  - PSC:\>\$saml.PassiveLogOnUri="https://eapp051-alt.auto.mobileiron.com/MobileIron/acc/a5158d28-0f7c-4579-8ddc-aa59a1f28d13/idp

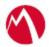

5. Edit the entity ID for PassiveLogOnUri, IssuerUri, and ActiveLogOnUri:

6. Extract the certificate from IDP Proxy metadata file and save it in a .cer file:

```
- <a href="keyDescriptor use="signing">
- <a href="keyDescriptor use="signing">
- <a href="keyDescriptor use="signing">
- <a href="keyDescriptor use="signing">
- <a href="keyDescriptor use="signing">
- <a href="keyDescriptor use="signing">
- <a href="keyDescriptor use="signing">
- <a href="keyDescriptor use="signing">
- <a href="keyDescriptor use="signing">
- <a href="keyDescriptor use="signing">
- <a href="keyDescriptor use="signing">
- <a href="keyDescriptor use="signing">
- <a href="keyDescriptor use="signing">
- <a href="keyDescriptor use="signing">
- <a href="keyDescriptor use="signing">
- <a href="keyDescriptor use="signing">
- <a href="keyDescriptor use="signing">
- <a href="keyDescriptor use="signing">
- <a href="keyDescriptor use="signing">
- <a href="keyDescriptor use="signing">
- <a href="keyDescriptor use="signing">
- <a href="keyDescriptor use="signing">
- <a href="keyDescriptor use="signing">
- <a href="keyDescriptor use="signing">
- <a href="keyDescriptor use="signing">
- <a href="keyDescriptor use="signing">
- <a href="keyDescriptor use="signing">
- <a href="keyDescriptor use="signing">
- <a href="keyDescriptor use="signing">
- <a href="keyDescriptor use="signing">
- <a href="keyDescriptor use="signing">
- <a href="keyDescriptor use="signing">
- <a href="keyDescriptor use="signing">
- <a href="keyDescriptor use="signing">
- <a href="keyDescriptor use="signing">
- <a href="keyDescriptor use="signing">
- <a href="keyDescriptor use="signing">
- <a href="keyDescriptor use="signing">
- <a href="keyDescriptor use="signing">
- <a href="keyDescriptor use="signing">
- <a href="keyDescriptor use="signing">
- <a href="keyDescriptor use="signing">
- <a href="keyDescriptor use="signing">
- <a href="keyDescriptor use="signing">
- <a href="keyDescriptor use="signing">
- <a href="keyDescriptor use="signing">
- <a href="keyDescriptor use="signing">
- <a href="keyDescriptor use="signing">
- <a href="keyDescriptor use="signing">
- <a href="keyDescriptor use="signing">
- <a href="keyDescriptor use="signing">
- <a h
```

- 7. Execute the following commands in PowerShell to upload the proxy signing certificate:
  - ps c:\>\$cert = New-Object
     System.Security.Cryptography.X509Certificates.X509Certificate2("C:\idp-proxy.cer")
  - ps c:\>\$certData = [system.convert]::tobase64string(\$cert.rawdata)
  - ps c:\>\$saml.SigningCertificate=\$certData
- 8. Execute the following command in PowerShell to unfederated the domain:
  - ps c:\>Set-MsolDomainAuthentication -DomainName <domain name> -Authentication Managed
- 9. Execute the following command in PowerShell to refederate the domain:
  - ps c:\>Set-MsolDomainAuthentication -DomainName <domain name> -FederationBrandName \$saml.FederationBrandName -Authentication Federated -PassiveLogOnUri \$saml.PassiveLogOnUri -ActiveLogOnUri \$saml.ActiveLogonUri -SigningCertificate \$saml.SigningCertificate -IssuerUri \$saml.IssuerUri -LogOffUri \$saml.LogOffUri PreferredAuthenticationProtocol "SAMLP"
- 10. Execute the following command to verify the new settings:
  - ps c:\>Get-MsolDomainFederationSettings -DomainName misentry.com

#### **Configure Okta with SP Proxy Settings**

You must configure the IDP settings with the SP proxy settings to build a trust relationship.

#### **Procedure**

- 1. Login to Okta admin portal and click **Application**.
- 2. On the **Application** tab, select the application that is created.
- 3. On the General tab, click SAML Settings and click Next.
- 4. Extract the entity ID from the SP proxy metadata file and configure the settings as follows:
  - Enter the Single sign on URL
  - Audience URI
  - Name ID format: Persistent
  - Application username: Okta username
- 5. Click **Next** and click **Finish**.

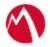

#### **Register Sentry to Access**

You must register Sentry to Access to fetch the latest configuration from Access.

#### **Prerequisites**

Verify that you have registered Sentry earlier. If so, then do not perform this step.

#### **Procedure**

- 1. **Clish** Sentry. In the configuration mode, execute the following command for registration.
  - (config)#accs registration https:/<FQDN of Access server><Admin Username of Access Server>
- 2. Enter the **Tenant password** and complete the registration.
- 3. In **Access**, click the **Sentry** tab.
- 4. Select the appropriate Sentry instance, then click **Action** > **Assign**.
- 5. Enter the tenant password for the profile.
- 6. Click **OK**.
- 7. **Clish** Sentry and execute the following command in configuration mode to fetch the latest configuration from Access immediately:

(config)# accs config-fetch update

**Note**: All the published configuration changes are fetched by Sentry assigned to the profile in fifteen minutes. However, if you want to see the changes immediately, then perform Step 6.

#### **Task Result**

Single sign-on service is now configured using SAML with Office 365 and Okta. This configuration lets you fetch the latest configuration from Access.

#### What's next

Verify that the following tests are successful:

- Open a browser and login to Office 365 account. Verify that the Sentry logs for SAML request and responses are available.
- Configure Native Email app on iOS device and verify the Sentry logs for SAML request and responses.

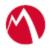

## ActiveSync email access control

You must enable Office 365 ActiveSync access control using Standalone Sentry and IP claim rules with Okta. This is not a mandatory task for upgrade cycle.

#### **Prerequisites**

 Verify that you have configured SSO using SAML between Office 365 as service provider and Okta as the identity provider. See <u>Configuring Office 365 and Okta with</u> <u>MobileIron Access</u>.

#### **Procedure:**

- 1. Login to Okta admin portal with admin credentials.
- 2. Select **Security** > **Network**.
- 3. Click **Add Zone** to add Zone tab in test tenants.

**Note**: There are two zones that are available by default and can be used as an example to create zones. This lets you allow or block IP addresses.

- 4. Click **Edit** to modify IP Zone such as LegacyIpZone and enter the IP address of the Sentry.
- 5. Click Save.
- 6. On the **Applications** tab, select **Office365**.
- 7. Click **Sign On** and scroll-down to **Signon Policy**.
- 8. Click **Add Rule** and enter the following information:
  - a. Enter the **Rule Name**.
  - b. In **Location**, select **Not in Zone**.
  - c. In **Network Zones**, enter the name of the zone that you created, such as, LegacyIpZone.
  - d. In CLIENT, select Mobile (ActiveSync)
  - e. In ACTIONS, select Denied from the drop-down list.
  - f. Click Save.
- 9. The IP Claim Rule is added.

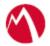

Copyright © 2016 - 2017 MobileIron, Inc. All Rights Reserved.

Any reproduction or redistribution of part or all of these materials is strictly prohibited. Information in this publication is subject to change without notice. MobileIron, Inc. does not warrant the use of this publication. For some phone images, a third-party database and image library, Copyright © 2007-2009 Aeleeta's Art and Design Studio, is used. This database and image library cannot be distributed separate from the MobileIron product.

"MobileIron," the MobileIron logos and other trade names, trademarks or service marks of MobileIron, Inc. appearing in this documentation are the property of MobileIron, Inc. This documentation contains additional trade names, trademarks and service marks of others, which are the property of their respective owners. We do not intend our use or display of other companies' trade names, trademarks or service marks to imply a relationship with, or endorsement or sponsorship of us by, these other companies.